## **Starting with Pathways – Selecting Your Path**

- 1. Log in or create an account on www.toastmasters.org
- 2. Select Pathways Tab at the top menu.

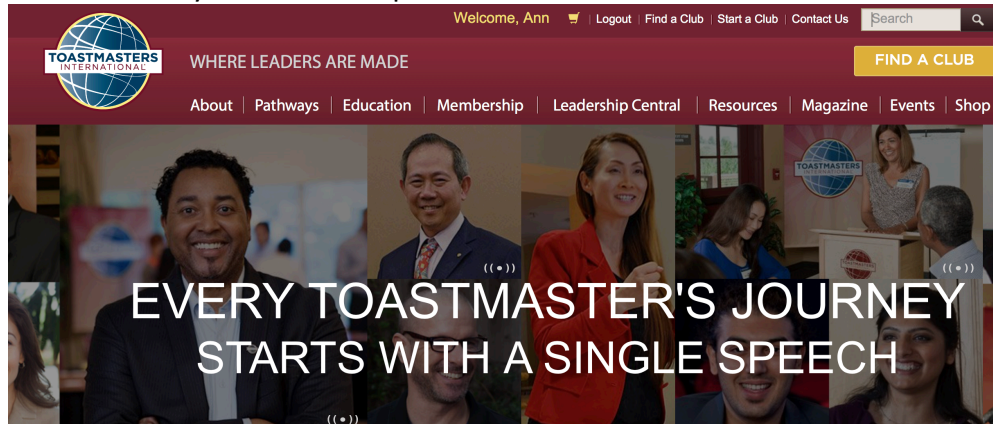

3. Select "Go to Base Camp"

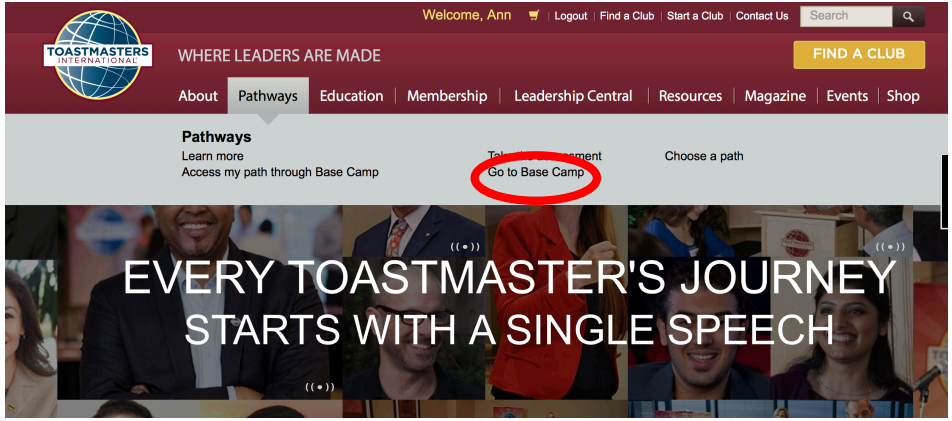

4. Under "Choose Your Path" box, select "Yourself" & "Continue to Path Selection"<br>
TRASTINATIONAL SERIES WELLOGONE, Ann El Logout | Find a Club | Start a Club | Search

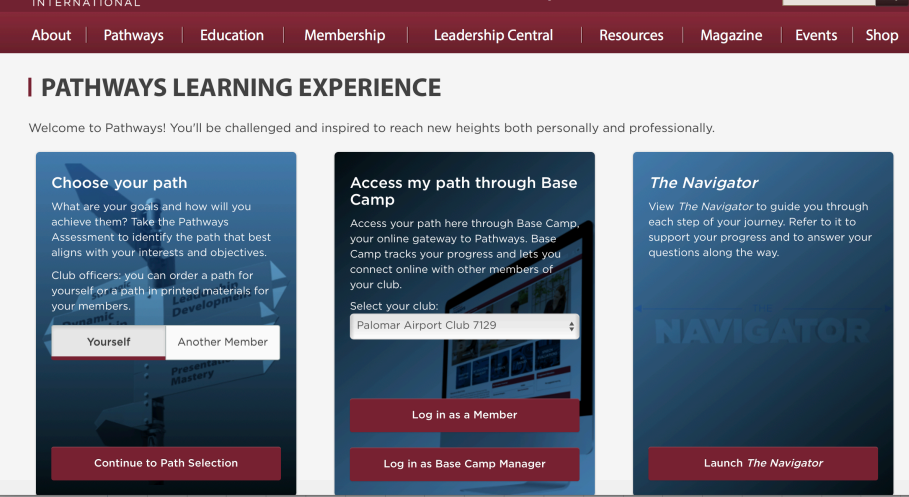

5. Select either Base Camp (recommended) or Printed Materials. Note that your membership fee allows for a free path (\$20). If you select Printed Materials, you will have fewer options/content

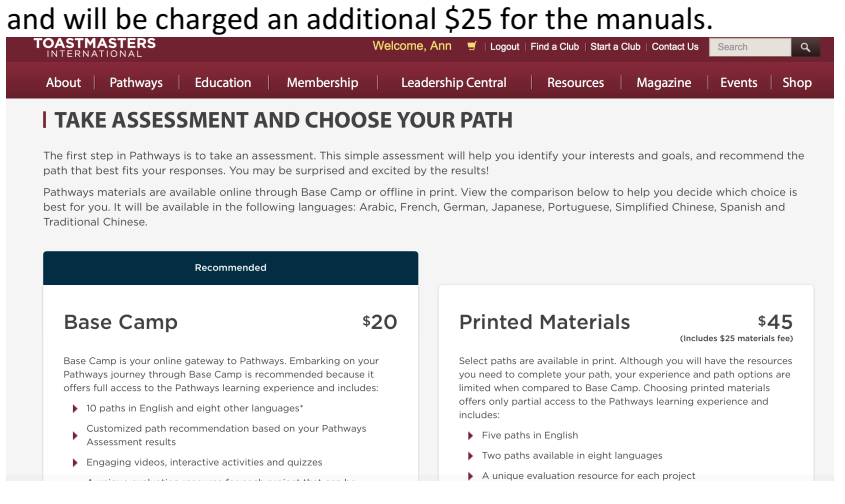

6. Under Base Camp, select "Take Your Assessment" to select your Path. Answer the series of **questions presented to you.** 

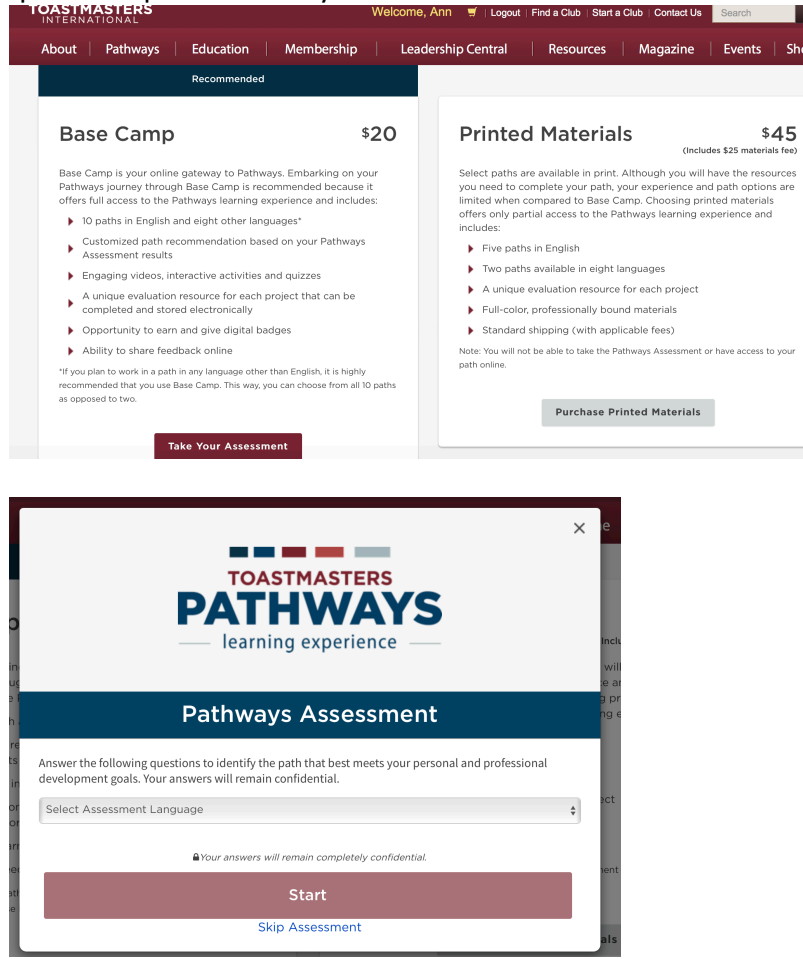

- 7. You will be presented with 3 recommendations, or you can review all paths. Select the path that best meets your goals.
- 8. You are now ready to begin in Pathways!

## **Starting/Launching Your First Project**

1. Go to the Pathways Start Page and log into Base Camp as a member.

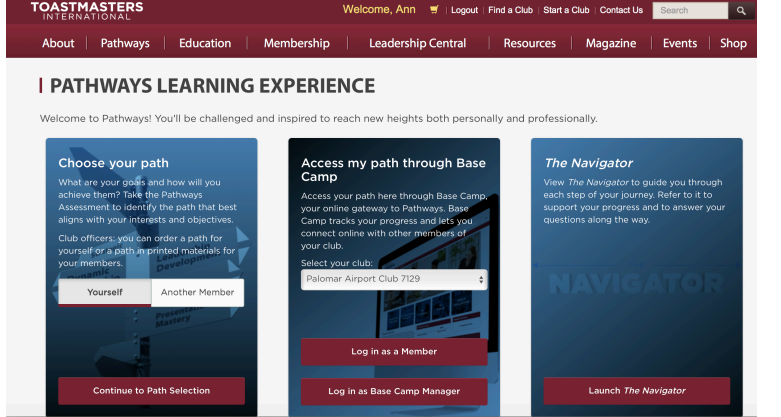

- 2. Ensure Pop-Up Blockers are disabled. Select "Check Compatibility" tab on top menu. If needed, search Internet for how to disable Pop-Up Blockers for your specific browser.
- 3. Select "MY EDUCATION TRANSCRIPT" tile, and "Open Curriculum"

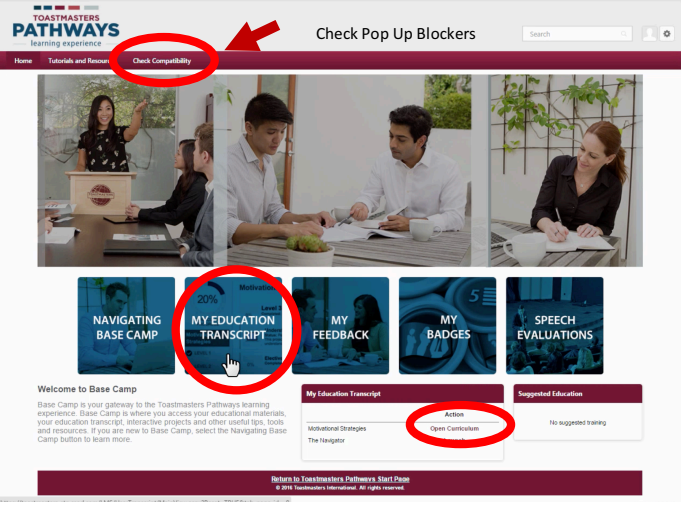

4. Select "View Details" for Level 1

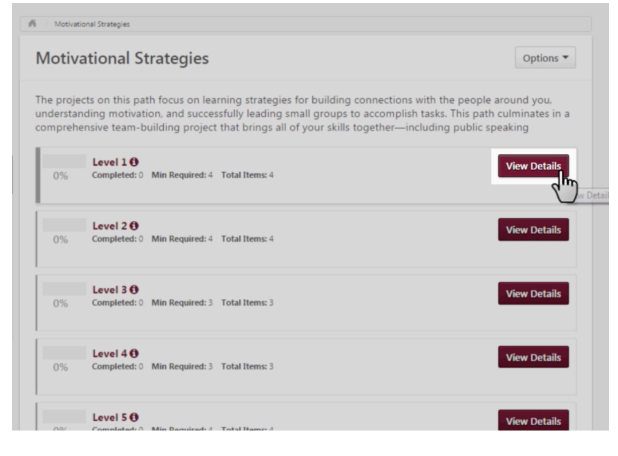

5. Select "Activate" Ice Breaker project, then select "Launch". On the next screen, select "Begin".

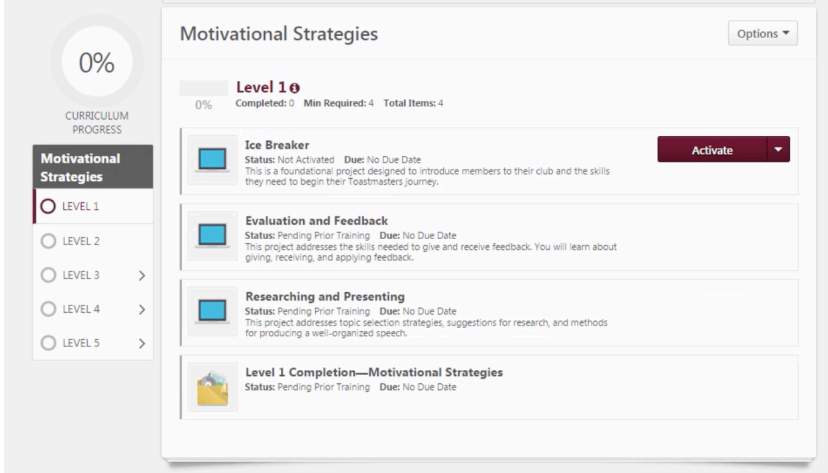

6. Resize the window to view better. Be aware, resizing can cause side buttons to disappear. If you are unsure how to navigate a page, select the "Directions" button at the bottom of the screen. You can now begin your first project!

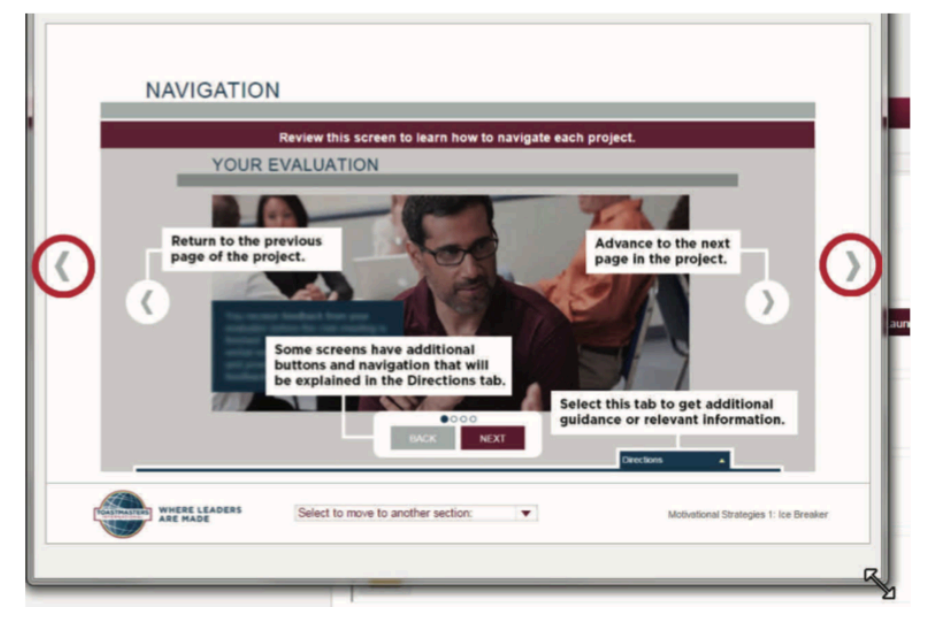

For more details, access the following tutorials: "Accessing Your Path" & "Launching a Project". See Valuable Tips and Resources section below.

## **VALUABLE TIPS AND RESOURCES**

- Tutorials: Excellent tutorials are available in both video and PDF formats if you are unsure how to access or do something. From Base Camp HOME page, there are at least 2 ways to access these:
	- $\circ$  Via the NAVIGATING BASE CAMP tile, or
	- $\circ$  Via the tab at the top menu of page, "Tutorials and Resources".

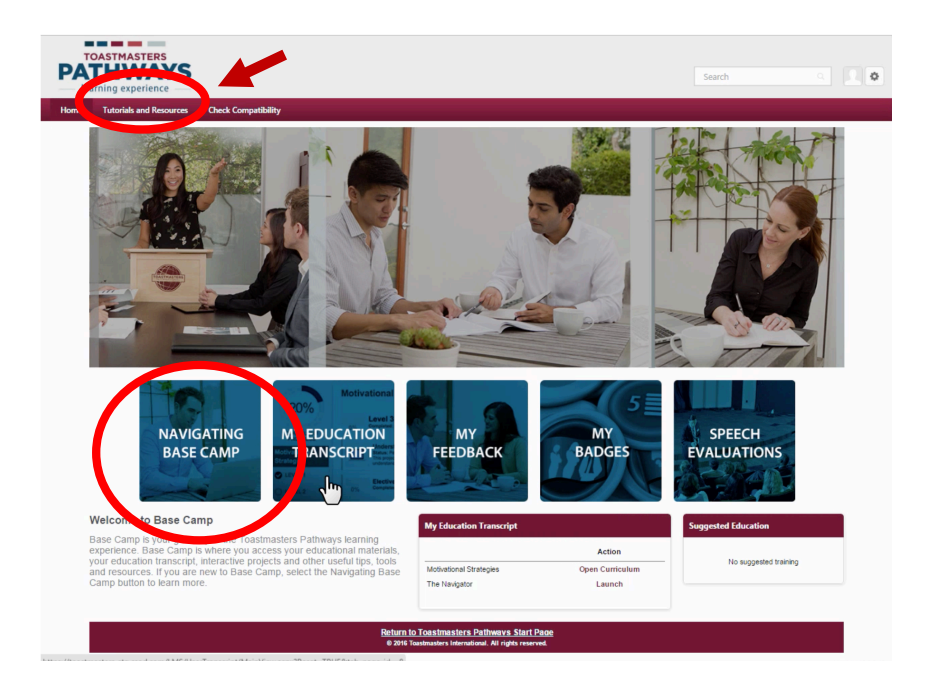

After selecting "Tutorials and Resources" tab at the top menu, select "Tutorials" on right menu & select "English". View the many tutorials in PDF or Video formats.

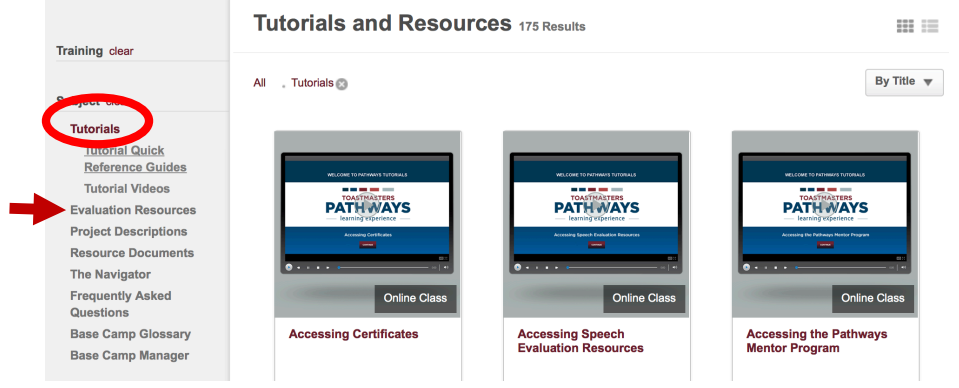

- Evaluation Forms. Any member can access any Evaluation form. From Base Camp HOME page, there are at least 3 ways to access these:
	- o Via the SPEECH EVALUATION tile, or
	- $\circ$  Via the tab at the top menu of page, "Tutorials and Resources", or
	- $\circ$  You can access your own Evaluation form within your specific project
- If you are speaking, it is recommended to print your Evaluation form and bring it to your evaluator.
- Select the "SPEECH EVALUATIONS" tile.

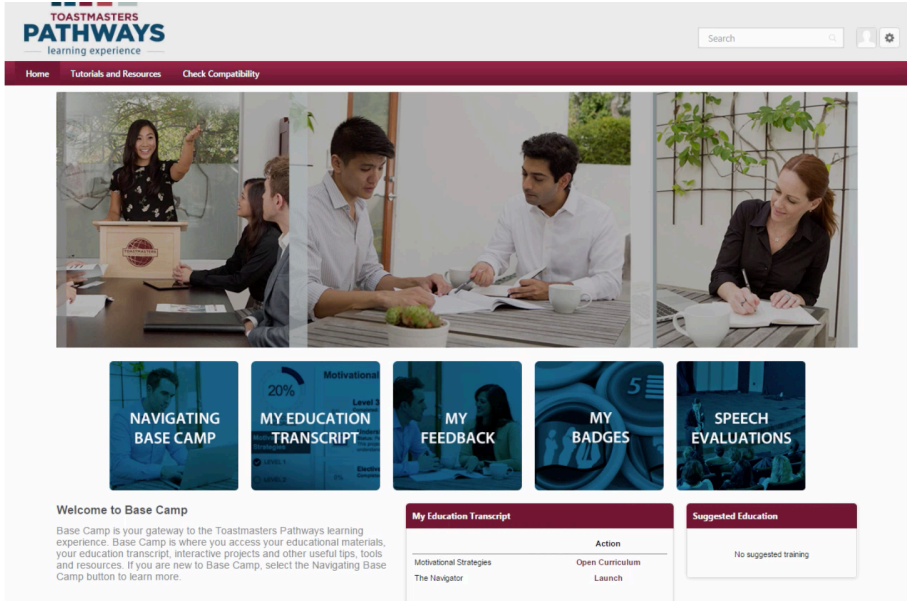

#### Select Evaluation form of Interest.

#### **Evaluation Resources**

Select a project title below to view the evaluation resource.

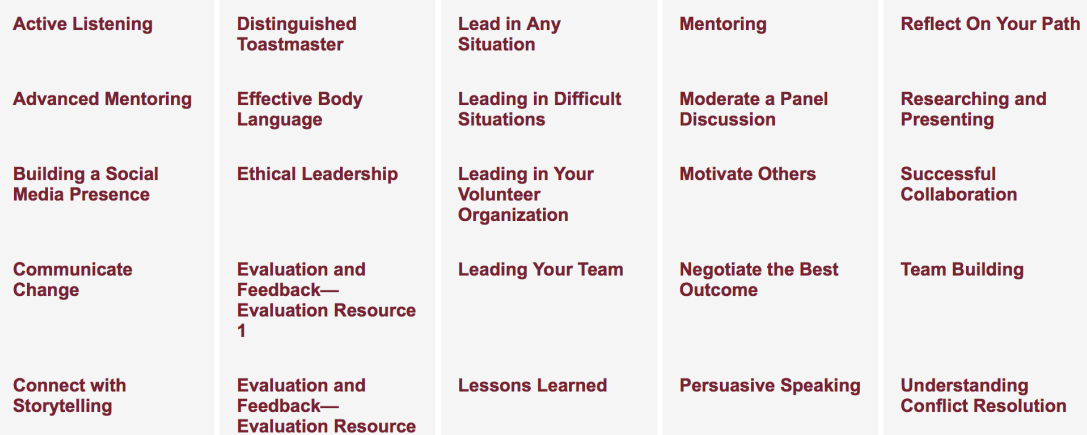

# **MASTERING FUNDAMENTALS**

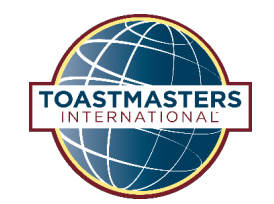

A Guide to Level 1 of Pathways

### **SELECT AND ACTIVATE LEARNING PATH**

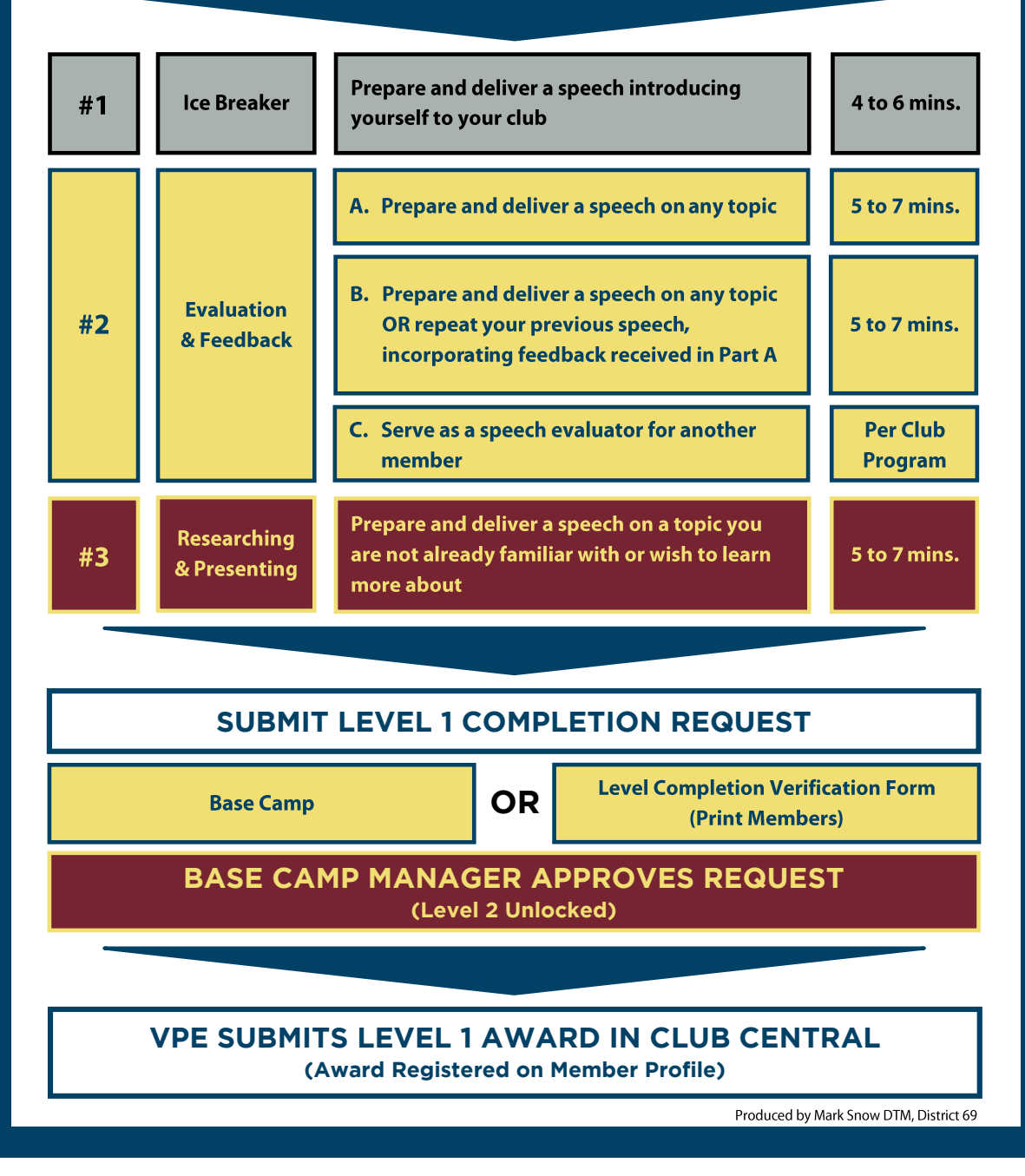